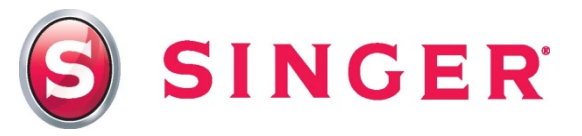

## $\mathsf{SINGER}^{\circledast}$  FUTURA<sup>TM</sup> – "Baby is Sleeping" Door Hanger

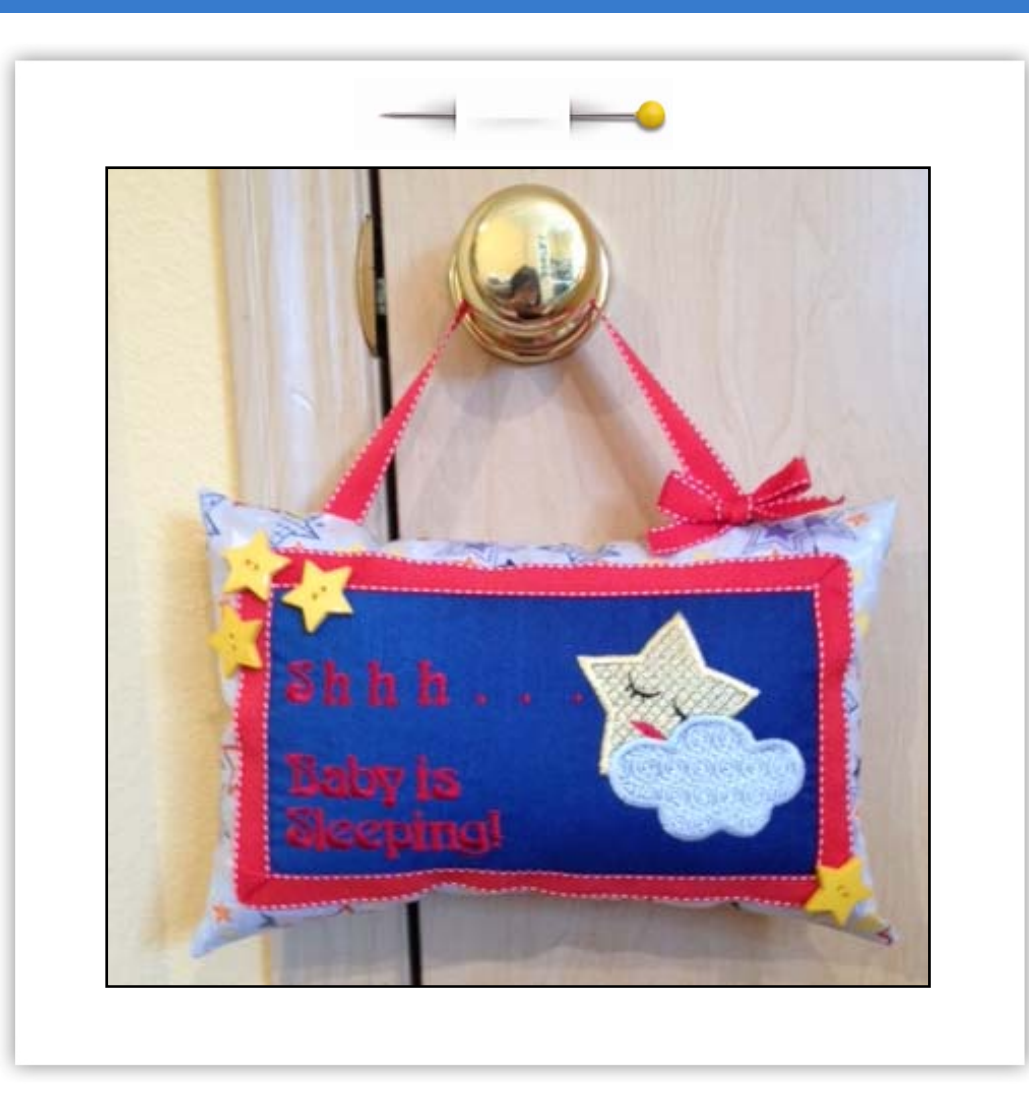

Need a unique gift for an up-coming baby shower? This adorable door hanger is sure to be a hit! It's fast and simple to make, as you learn to use the *Advanced Spacing* function in the software of your SINGER® FUTURA<sup>TM</sup> sewing & embroidery machine.

### Shopping List:

- ⅓ yard solid cotton (Main fabric)
- $\Box$  1/4 yard printed cotton (Borders & backing)
- $\Box$  2 yards of 1/<sub>2</sub>" wide ribbon
- **Q** Polyester fiberfill
- □ Four 1" buttons
- Quarter inch foot
- $\Box$  Button sewing foot
- □ All-purpose thread
- $\Box$  Machine embroidery threads
- **D** Bobbinfil
- $\Box$  "Sleeping Star" design (download from website)
- $\Box$  Tear-away stabilizer
- $\Box$  Glue stick
- $\Box$  Hand sewing needle

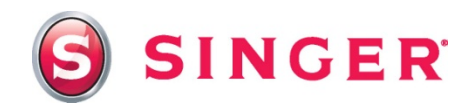

#### Fabric Preparation:

- 1. Solid Fabric Cut one 12" x 14" (Hanger Front)
- 2. Print Fabric Cut four  $2\frac{1}{4}$ " x 9" (Borders)

Cut one  $-8\frac{1}{2}$ " x 12<sup>1</sup>/<sub>2</sub>" (Back)

3. Place the front fabric in the large hoop along with a piece of tearaway stabilizer beneath the fabric. Put a full bobbin in the machine that has been filled with bobbinfil. Attach the hoop to the embroidery machine.

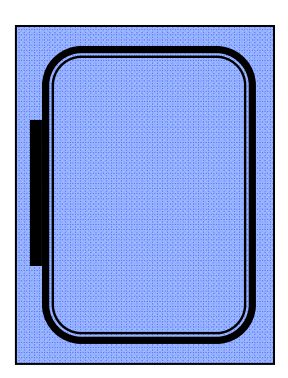

#### At the Computer:

- 4. Download and save the "Sleeping Star" design at www.singerco.com
- 5. Open the software for the SINGER<sup>®</sup> FUTURA<sup>TM</sup> sewing & embroidery machine.
- 6. Lettering:
	- Select the Lettering icon from the main tool bar. The When the lettering box opens, make the following selections from the options available:
	- **Font** Art Décor; **Height** 0.60; **Space** 0.04; **Justify Left**; select the **Rectangle lettering frame**.

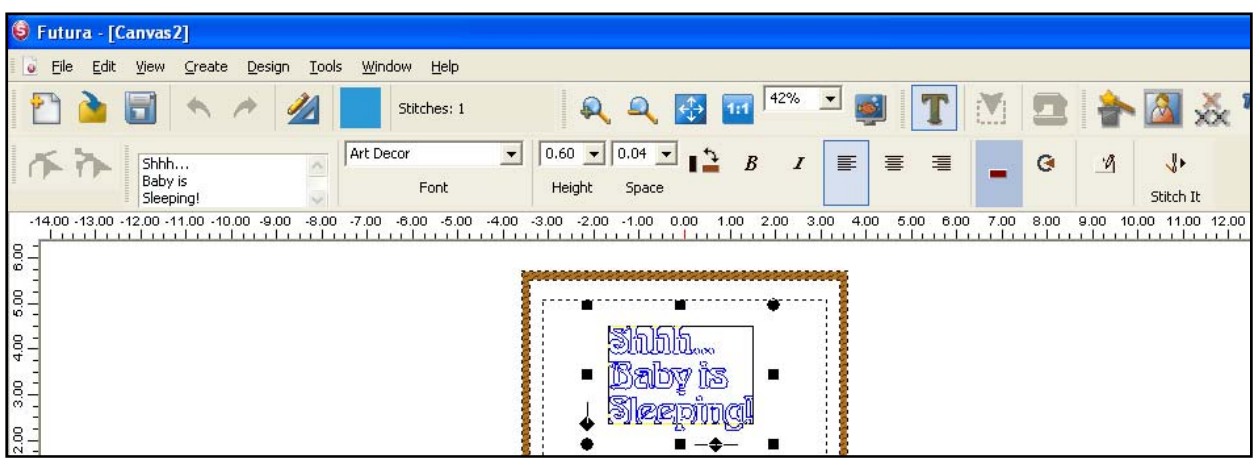

 Type the following text in the Text Box: Please note that as you enter text into the box, the letters will appear in "ghost" form within the hoop. The letters and spacing may be manipulated while in ghost form. More on this in the next step.

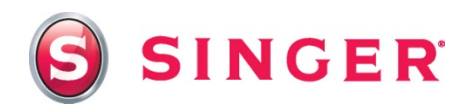

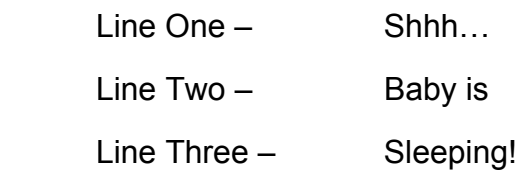

 The object of this lesson is to experiment with different spacing values in between individual letters and also between the lines of text. While the letters are still in "ghost" form, bring the cursor into the hoop area on the screen and right click. A new sub-menu appears, select **Advanced Spacing**.

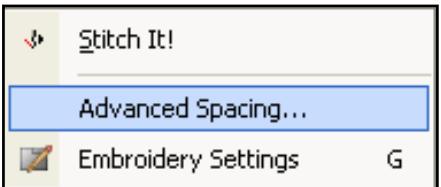

 The **Advance Character Edit** box appears. Each letter will appear with a numerical value next to it. The default space is 0.04. This value can be increased or decreased simply by clicking in the box next to the letter and typing in a new number, or by using the arrow keys. In this example, the letters in the first line are going to gradually increase through out the line. The spacing between the first line of text and the second line of text is also going to be increased. The box only displays four letters at a time, however. To see the rest of the line, use the slider bar at the bottom of the box to reveal more of the text. The changes that are being made will be visible on the screen while you are making them. Type in the changes to the spaces in between the letters as follows:

**S** – 0.20 ; **h** – 0.25 ; **h** - 0.30 ; **h** – 0.35 ; **1st period** – 0.40 ; **2nd period** – 0.50. All of the remaining letters are spaced at the default setting 0.04.

 The spacing between the first and second lines of text is 0.75, while the spacing between the second and third lines is the default of 0.18.

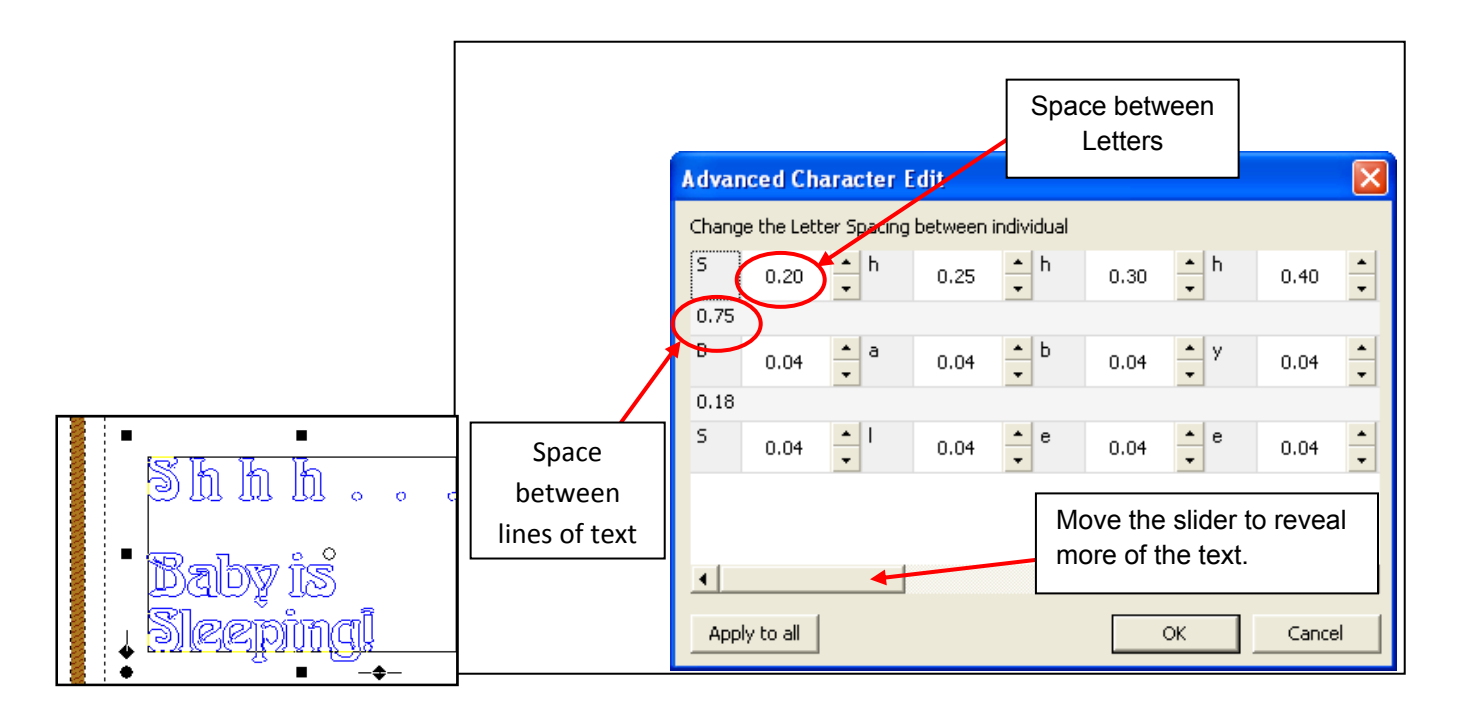

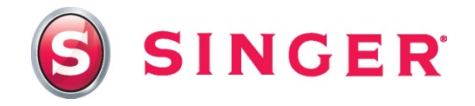

- When all of the changes are made, select **Stitch It**. The letters will now appear in the hoop filled in with stitches.
- 7. Add the "Sleeping Star" design:
	- From the **main menu, select File.**
	- **Select Paste Design**. Locate the downloaded **Sleeping Star** design, select it, then click on **OK**.

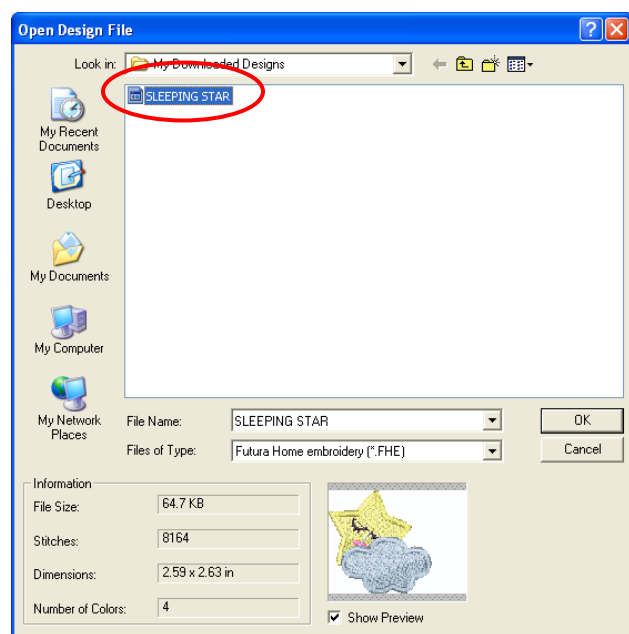

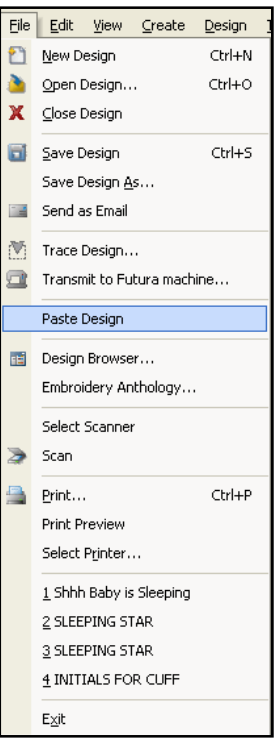

• The design appears in "ghost" form. Use the cursor to move the design over to the right of the text. When the satisfied with the position of the design, right click and then click on **Apply**. Most likely the option to switch to Multiple Hoop mode will appear because the design is too wide to fit into the hoop. Click on **No**.

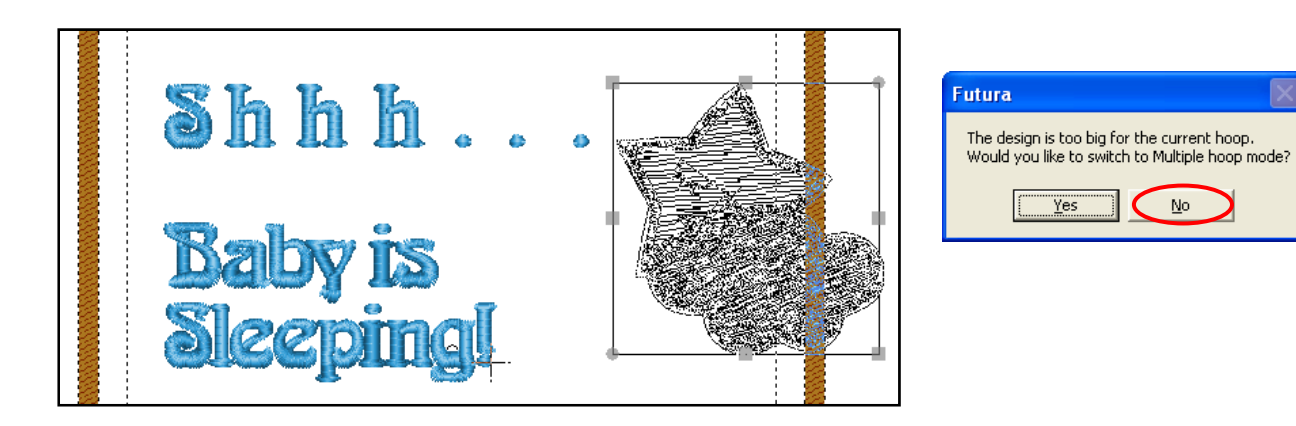

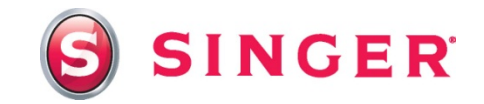

- 8. Rotate the design in the hoop:
	- From the main tool bar Select Design
	- Select Change Size
	- Select the **left Rotate arrow** in the **Transform Design Box**, Type in **90** in the space below the arrow.
	- Then select **OK**

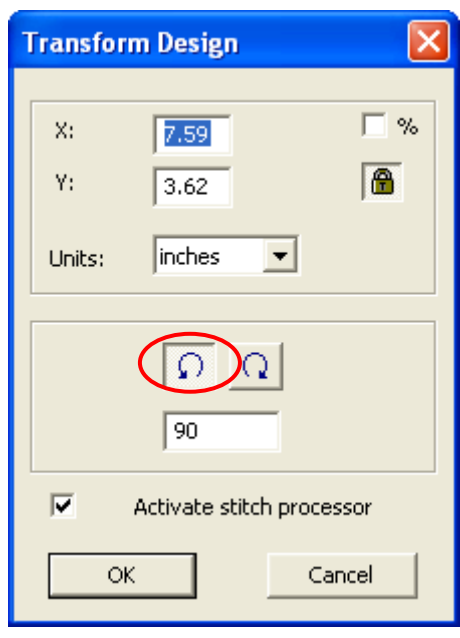

- 9. Center Design:
	- **Select Design from the main menu.**
	- Click on **Center Design**.
- 10. The design is ready to send to the machine for embroidery. Embroider the design:
	- Select the Transmit to Machine icon from the main tool bar.
	- **Select Send design** in the Machine Navigator box. Thread the top of the machine with machine embroidery thread. Embroider the design. When the machine is finished embroidering the design, remove the fabric from the hoop, and remove the stabilizer, press. Trim the fabric to 5" x 9" centering the design.

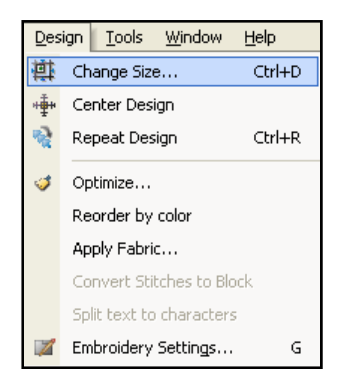

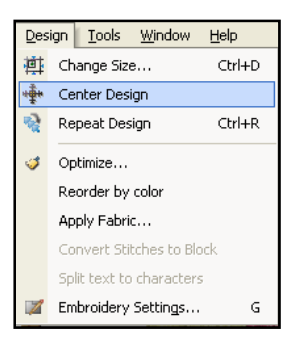

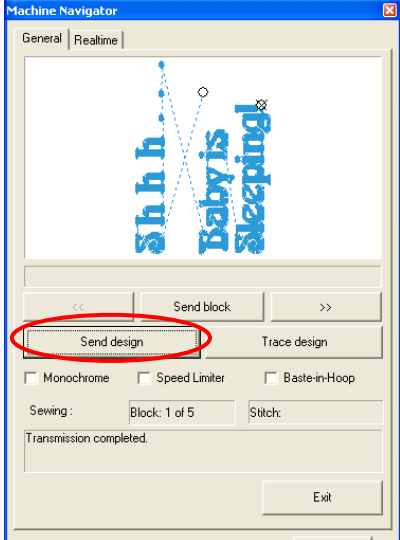

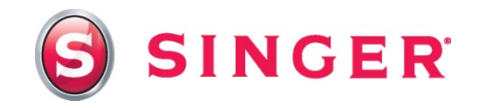

#### Sewing Directions:

11. Prepare the machine for regular sewing:

Remove the embroidery unit and the embroidery foot from the machine. Attach the  $\frac{1}{4}$ " inch foot and thread the top of the machine and bobbin with the all-purpose thread. Select a straight stitch, stitch length 2.0.

12. Pin border strips to the top and bottom edges of the embroidered piece. Stitch using a ¼" seam. *Note: All seam allowances are ¼" unless otherwise indicated.* Press the seams toward the border strips.

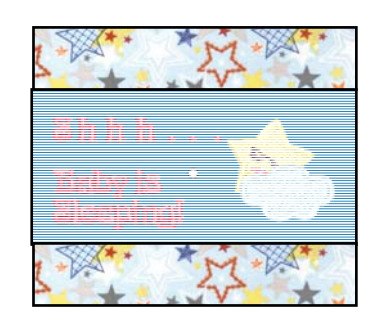

13. Pin the remaining border strips to the sides of the embroidered piece. Press the seams toward the border strips.

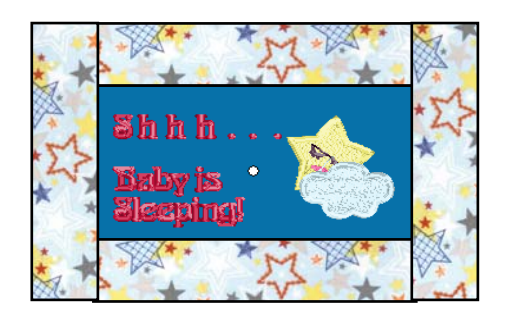

14. Pin the ribbon around the embroidered piece, mitering the corners. Change the top thread to match the color of the ribbon. Stitch in place along both edges of the ribbon.

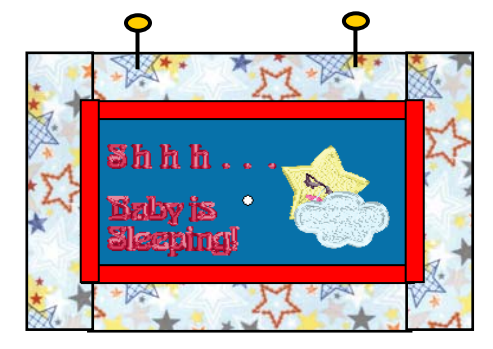

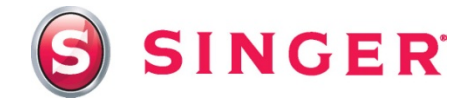

15. Attach the Button Sewing foot. Select the button sewing stitch. Position a button over the top left corner of the ribbon and sew in place. *Note: When sewing buttons on with the machine, be careful to set the correct width of stitch for the holes in the buttons. Always turn the handwheel toward you slowly to lower the needle into one hole of the button and continue turning by hand to make sure that the holes are cleared.* Sew buttons to all four corners or in clusters as shown.

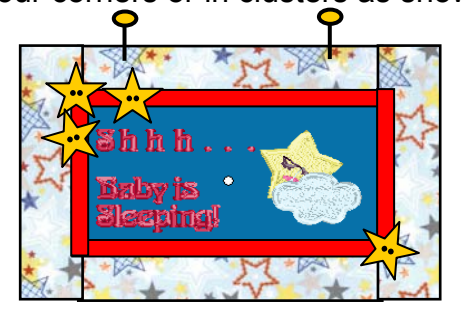

Tip: Place a small dab of glue from a glue stick to the back side of the button to temporarily keep it from sliding around while positioning the button under the presser foot.

16. Put two pins to mark the placement for the hanger ribbon on the top edge. Pins should be about 2½" – 3" from the sides. Cut a 12" piece from ribbon. Pin the ribbon to the front piece at the placement pins, having ribbon ends even with the edge. Stitch ribbon ends in place.

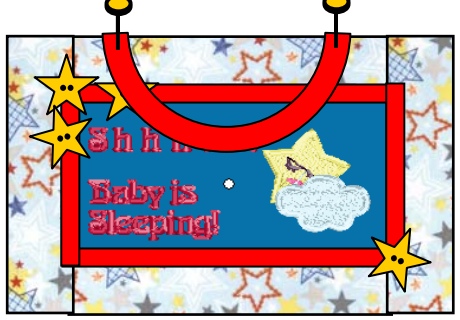

17. With right sides together, pin the back to the front. Stitch around the edges, leaving an opening for turning along the bottom edge. Trim the corners and turn right side out. Press. Stuff with the Fiberfil until the pillow is slightly firm. Slipstitch opening closed. Make a small bow from the remaining ribbon and tack it to the top edge of the pillow near the bottom of the ribbon.

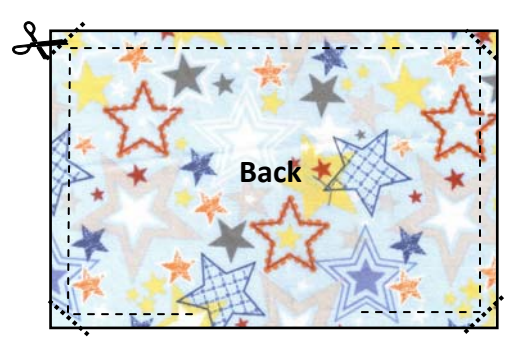

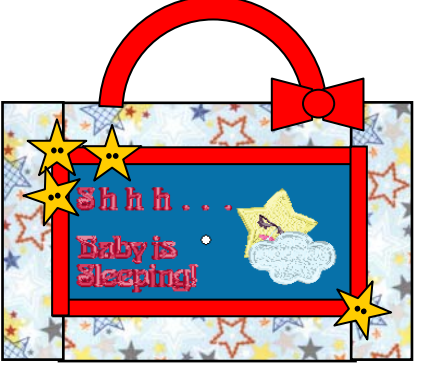

# SINGER is sewing made easy<sup>®</sup>

Singer, the Cameo "S" Design, Futura and Singer is Sewing Made Easy are exclusive trademarks of The Singer Company Limited S.à r.l. or its Affiliates. © 2014 The Singer Company Limited S.à r.l. or its Affiliates. All rights reserved.